# Mobiele contactgegevens beheren op een Cisco IP-telefoon 8800 Series Multiplatform Ī

## Doel

Met de Cisco IP-telefoon 8800 Series multiplatform telefoons kunt u uw mobiele apparaat zoals telefoon of tablet via Bluetooth koppelen. Deze verbinding staat u toe om telefoongesprekken te maken en te beantwoorden op of het mobiele apparaat of de IP telefoon. Deze mogelijkheid om de mobiele lijn op uw IP-telefoon te gebruiken wordt intelligente nabijheid genoemd.

Opmerking: Klik [hier](ukp.aspx?login=1&pid=2&app=search&vw=1&articleid=5670) om te leren hoe u een mobiel apparaat op uw IP-telefoon wilt configureren.

Na het configureren van uw mobiele apparaat, toont uw IP-telefoon een extra telefoonlijn met uw mobiele telefoonnummer en u wordt gevraagd de contacten vanaf uw mobiele telefoon naar uw IP-telefoon op te slaan. Deze mobiele contactlijst blijft op uw IP-telefoon staan, zelfs als u het mobiele apparaat uit de verbinding haalt of ontkoppelt.

Dit artikel biedt instructies hoe u mobiele contacten op uw Cisco IP-telefoon 8800 Series multiplatform telefoon kunt beheren.

## Toepasselijke apparaten

• 8800 Series-switches

### Softwareversie

● 11.0.1 — 8851, 8861

### Mobiele contactgegevens beheren op IP-telefoon

#### Mobiele contactgegevens opslaan

Stap 1. Na het configureren van het mobiele apparaat, drukt u op de Ja-toets om de mobiele contactgegevens in uw IP-telefoon op te slaan.

Opmerking: De beschikbare opties kunnen verschillen afhankelijk van het exacte model van uw apparaat. In dit voorbeeld wordt Cisco 8851 IP-telefoon gebruikt.

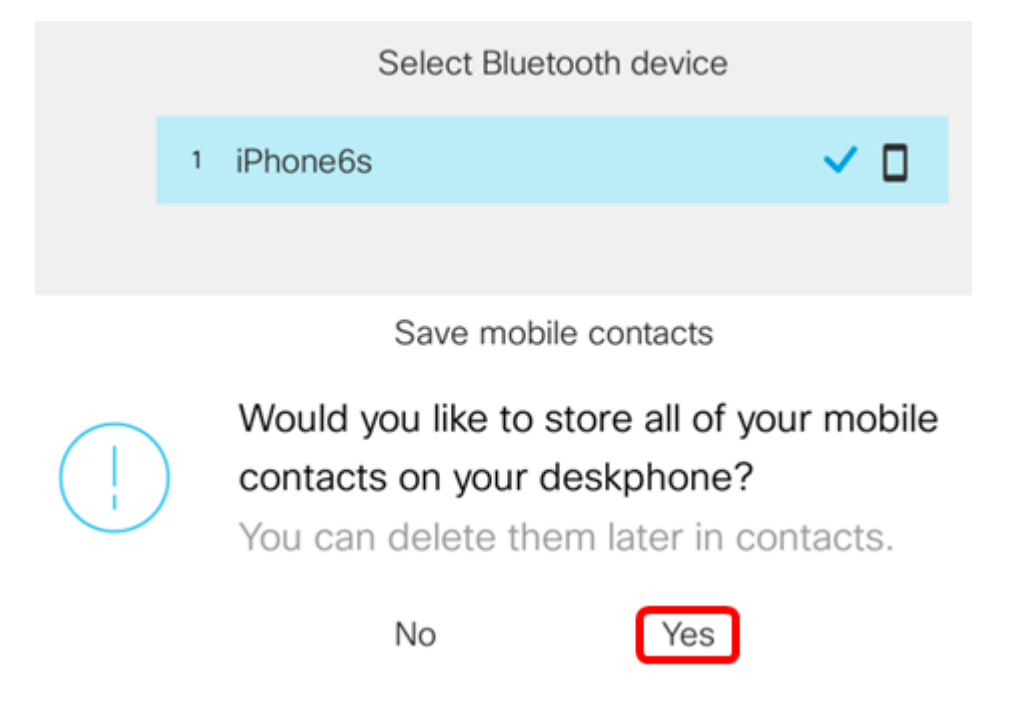

Opmerking: In dit voorbeeld wordt het mobiele apparaat iPhone6s gekoppeld aan de IPtelefoon.

Alle mobiele contacten zullen in een afzonderlijke map op uw Cisco IP-telefoon 8800 Series multiplatform telefoon worden opgeslagen.

#### Bekijk uw mobiele contactgegevens

Gebruik uw schrijftelefoon om de contactlijst op uw mobiele telefoon te bekijken. Dit laatste is een handige manier om contact te bekijken zonder uw mobiele telefoon te bereiken.

Stap 1. Druk op de knop Contactgegevens op uw IP-telefoon.

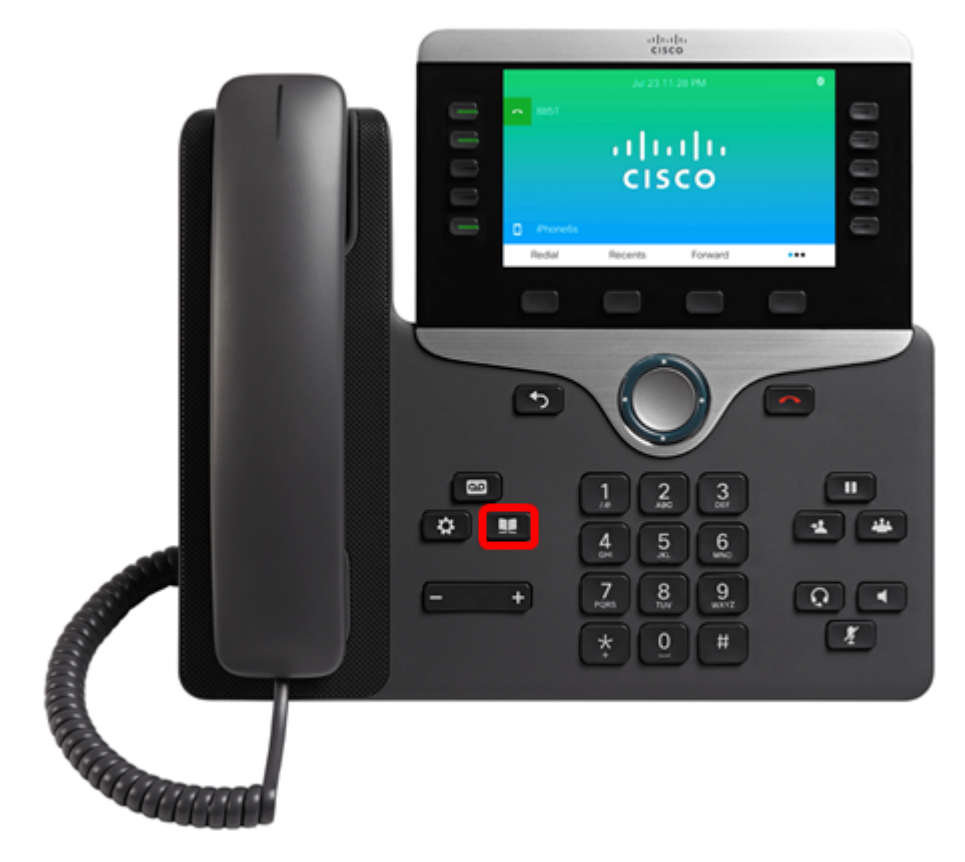

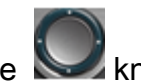

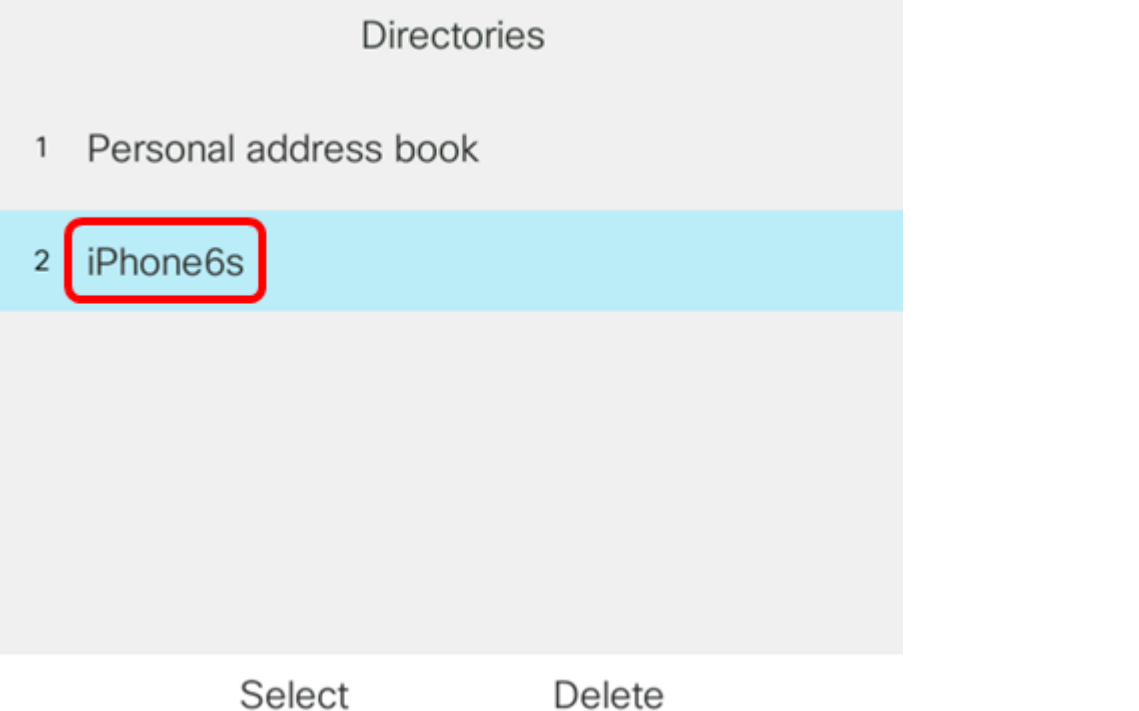

Stap 3. Uw mobiele contactlijst moet worden weergegeven. Gebruik de Knop Navigation cluster om een specifiek contact te bekijken.

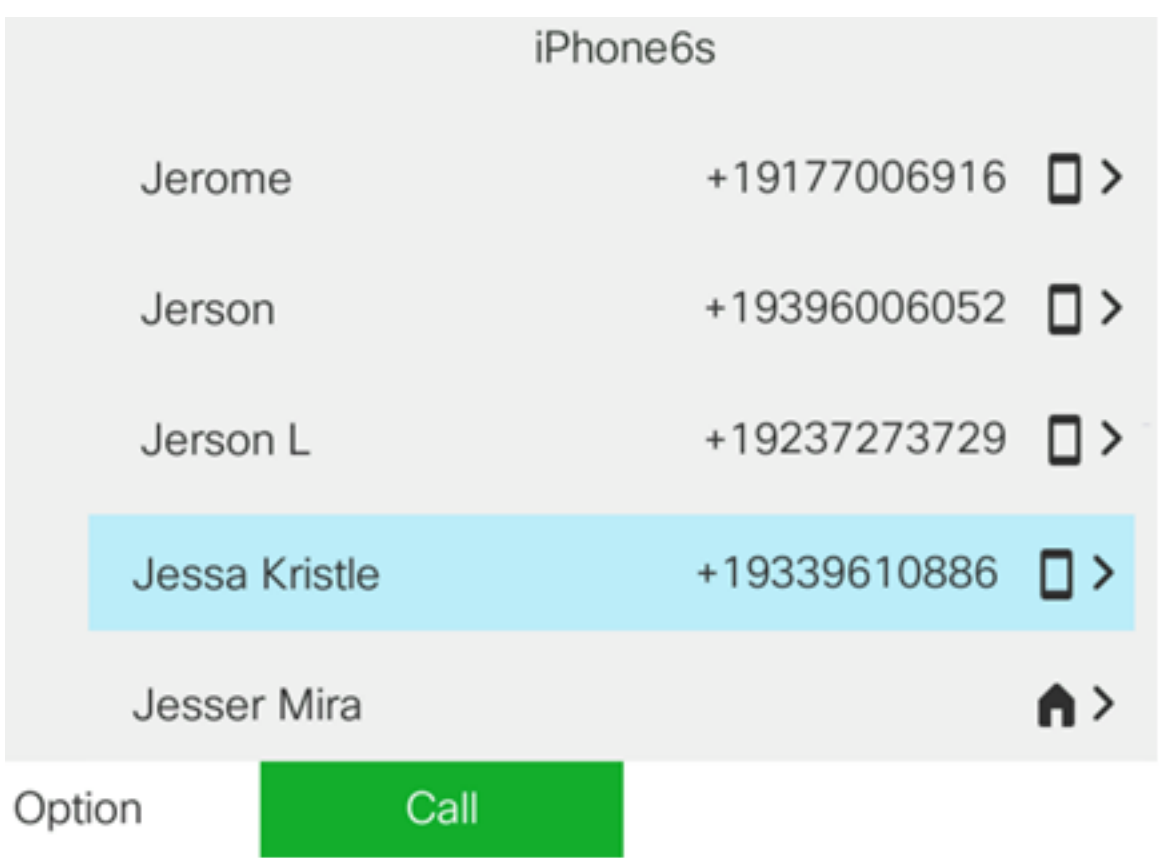

Stap 4. (Optioneel) Druk op de toets Optie om naar een specifiek contact te zoeken en kies Zoeken.

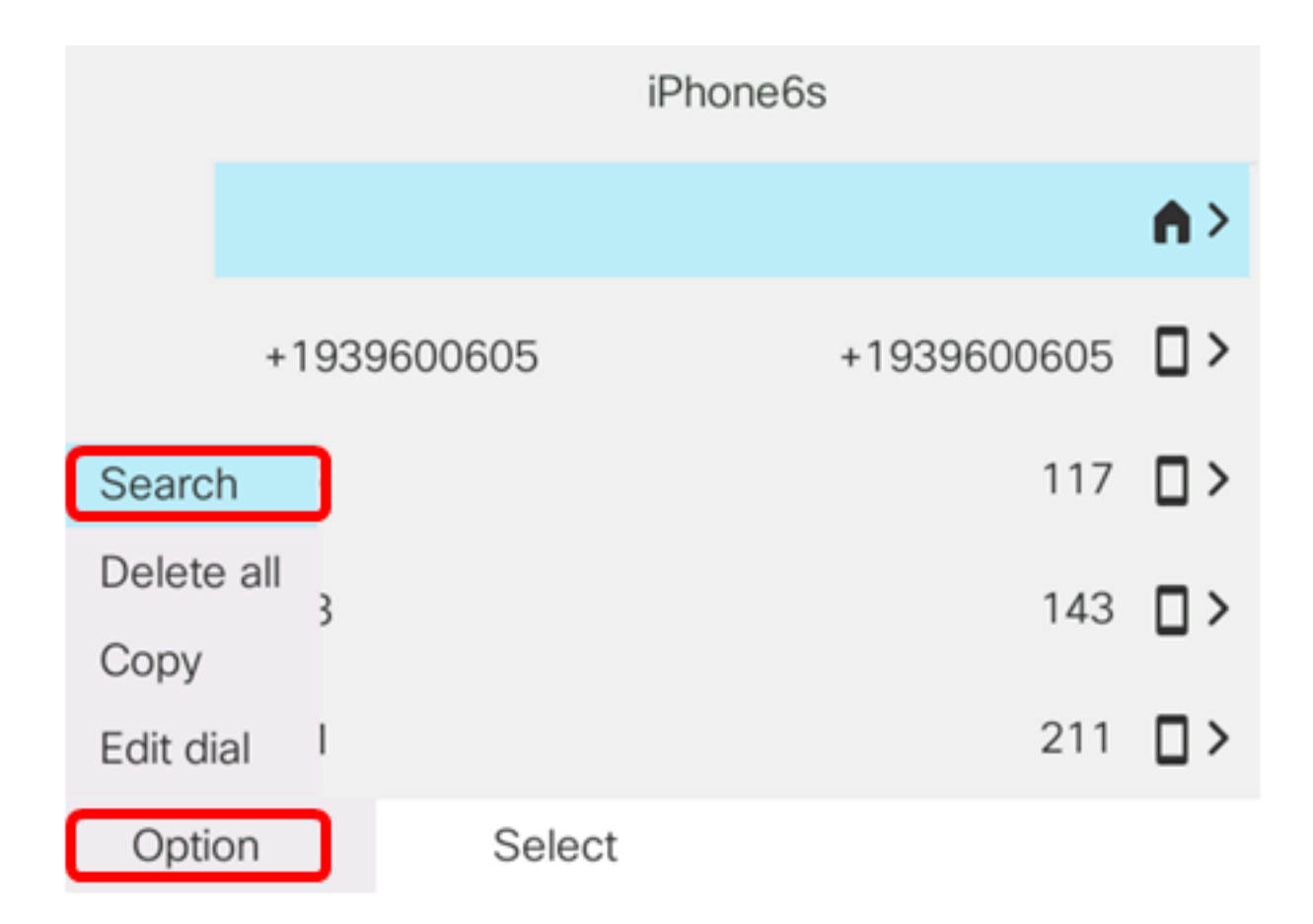

Stap 5. Voer de naam van het contact in het veld Zoeken. De telefoon trekt contacten op die overeenkomen met de brief of het nummer dat u ingaat.

Opmerking: In dit voorbeeld zijn er jes. Er worden contactnamen weergegeven die beginnen met jes.

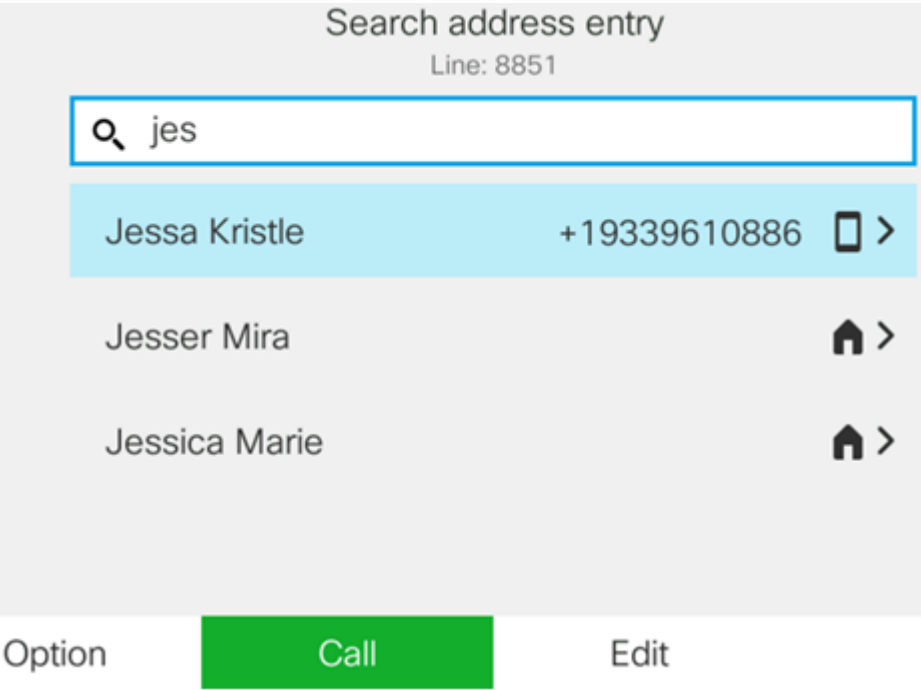

U zou nu met succes de opgeslagen mobiele contacten op uw Cisco IP-telefoon 8800 Series multiplatform telefoon moeten hebben bekeken.

#### Mobiel contact zoeken en bellen

Stap 1. Druk op de app voor het mobiele apparaat op uw IP-telefoon.

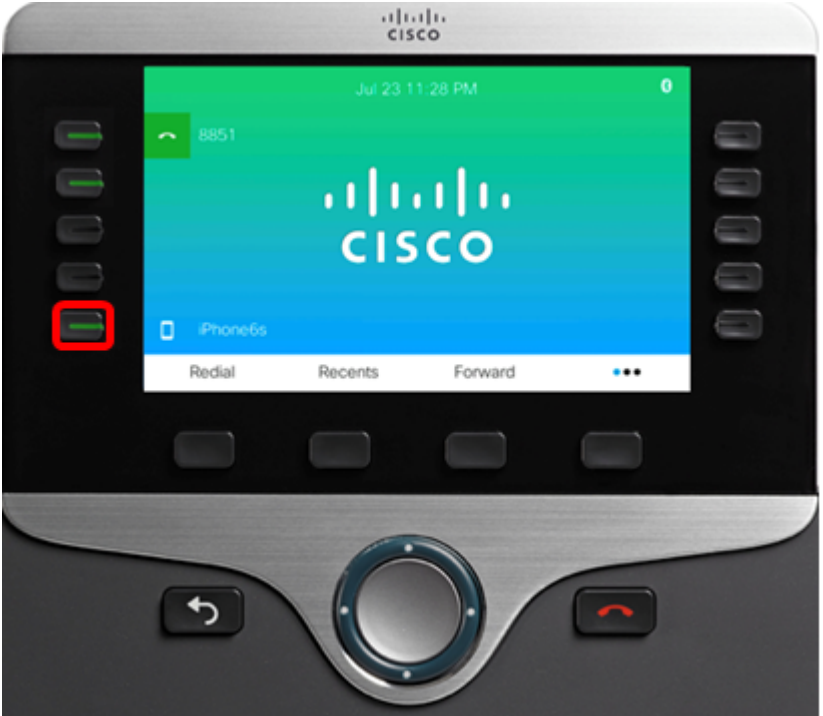

Stap 2. Voer het nummer van het mobiele contact in dat u in het veld Zoeken wilt bellen. Als het nummer overeenkomt met een mobiel contact, verschijnt de naam op het scherm.

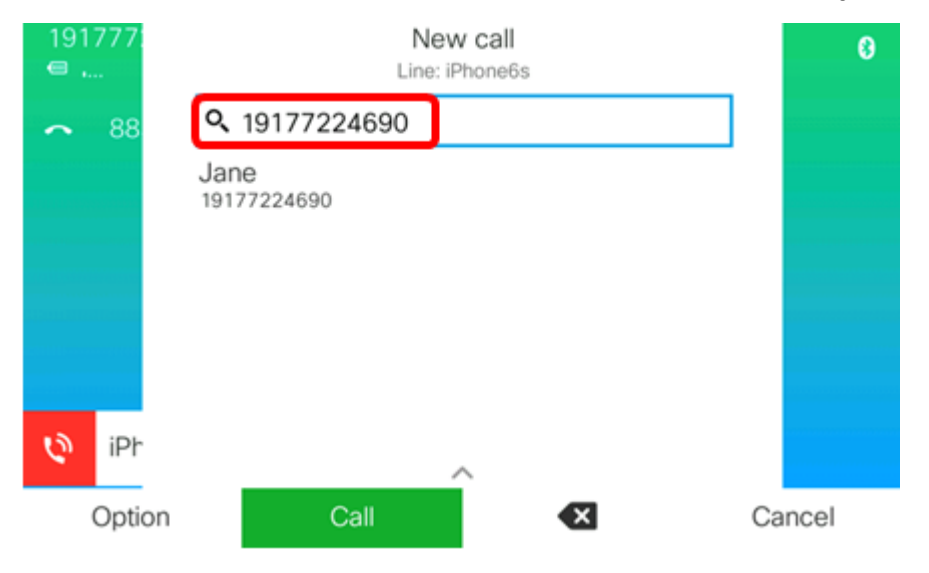

Opmerking: In dit voorbeeld wordt 19177224690 opgenomen. De contactnaam Jane verschijnt.

Stap 3. Kies de contactnaam en druk vervolgens op de Call Apple.

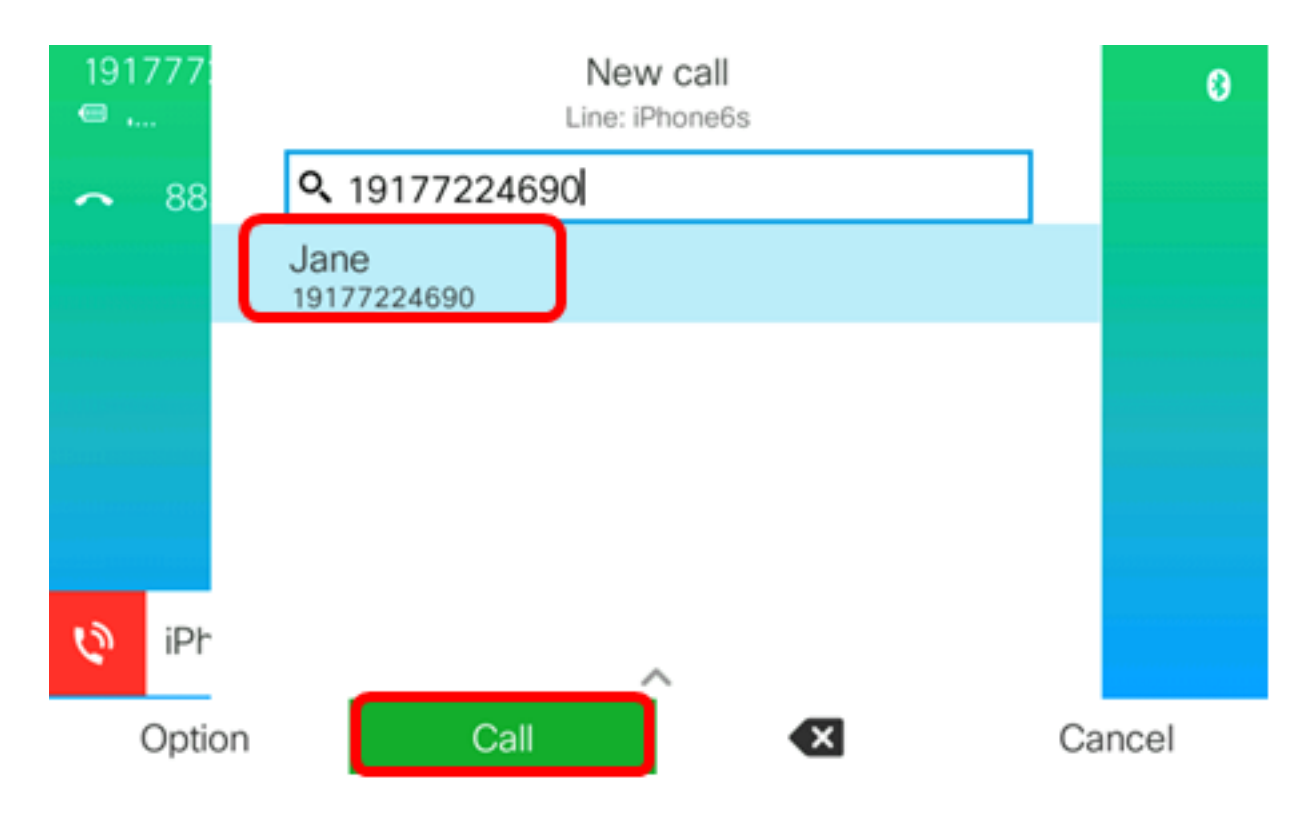

U zou nu een mobiel contact via uw Cisco IP-telefoon 8800 Series Multiplatform moeten kunnen zoeken en bellen.

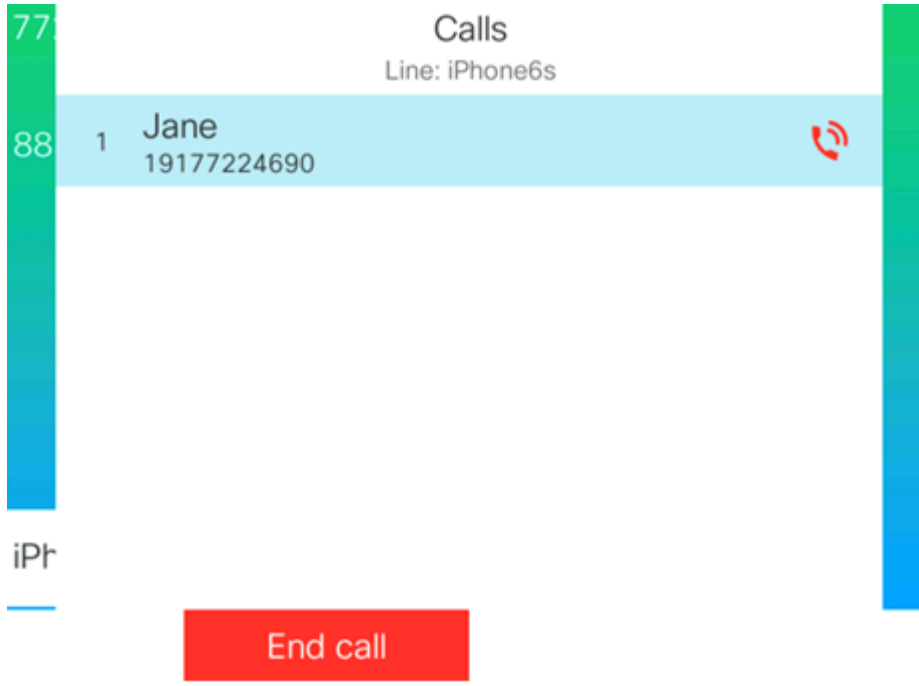

#### Mobiele contactgegevens verwijderen

Stap 1. Druk op de knop Contactgegevens op uw IP-telefoon.

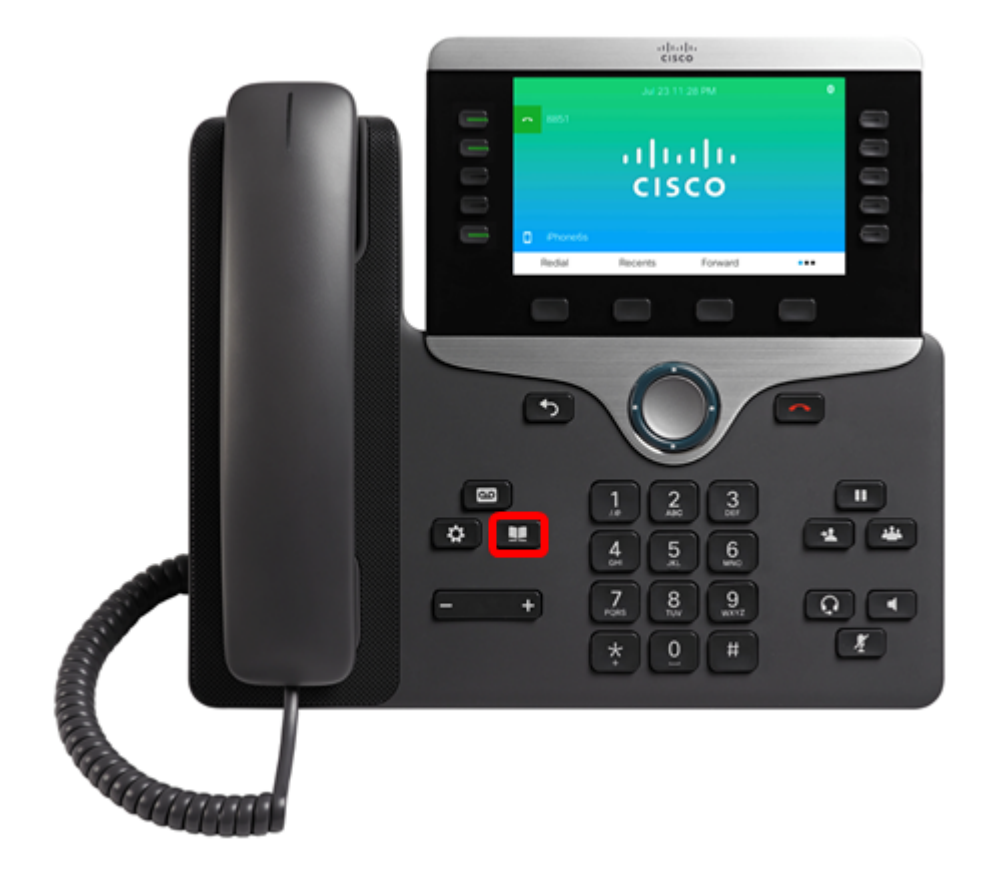

Stap 2. Kies het gekoppelde mobiele apparaat met de knop Navigation cluster.

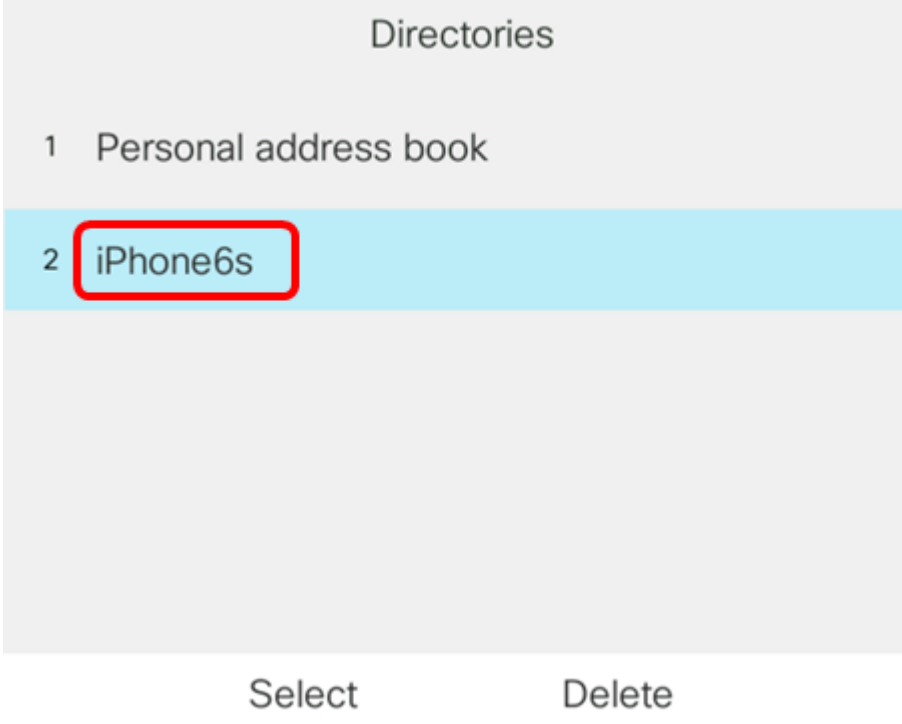

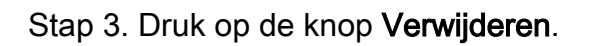

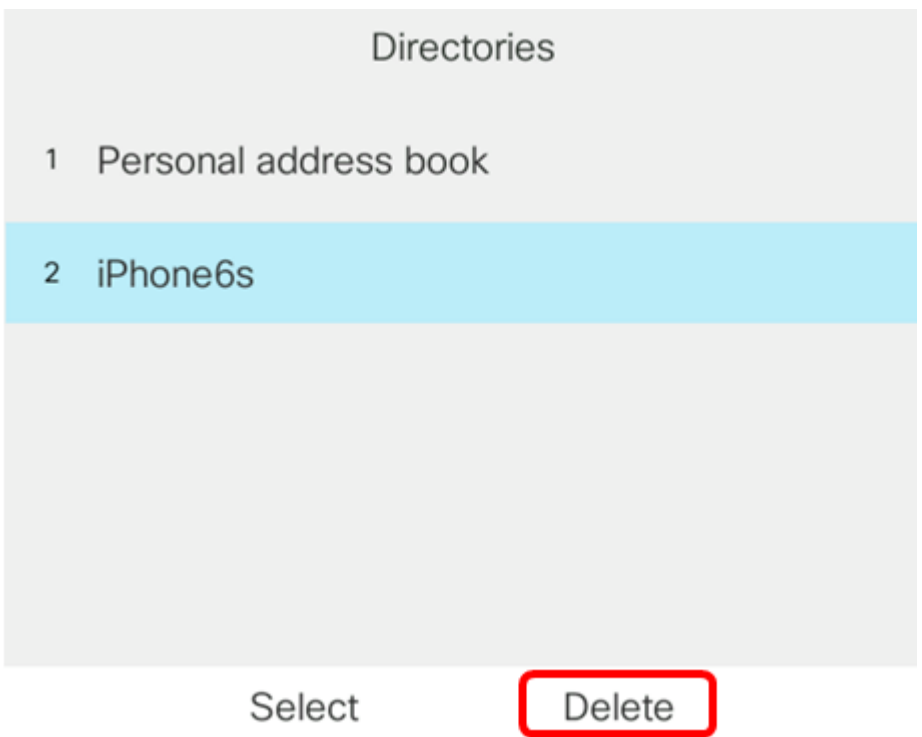

Stap 4. Druk op de OK-toets om alle mobiele contacten te verwijderen. Druk anders op Annuleren.

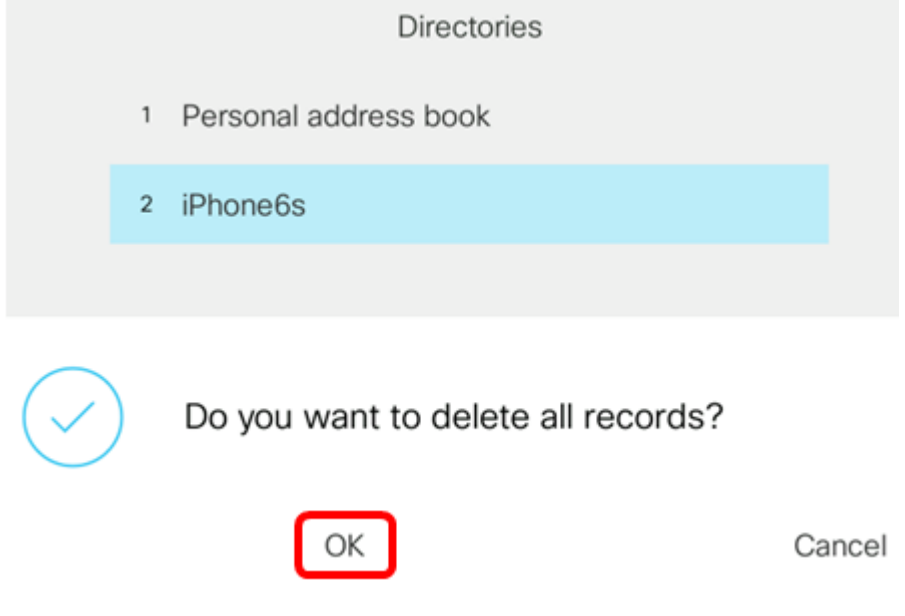

Uw mobiele apparaat zal van de lijst Mappen worden verwijderd.

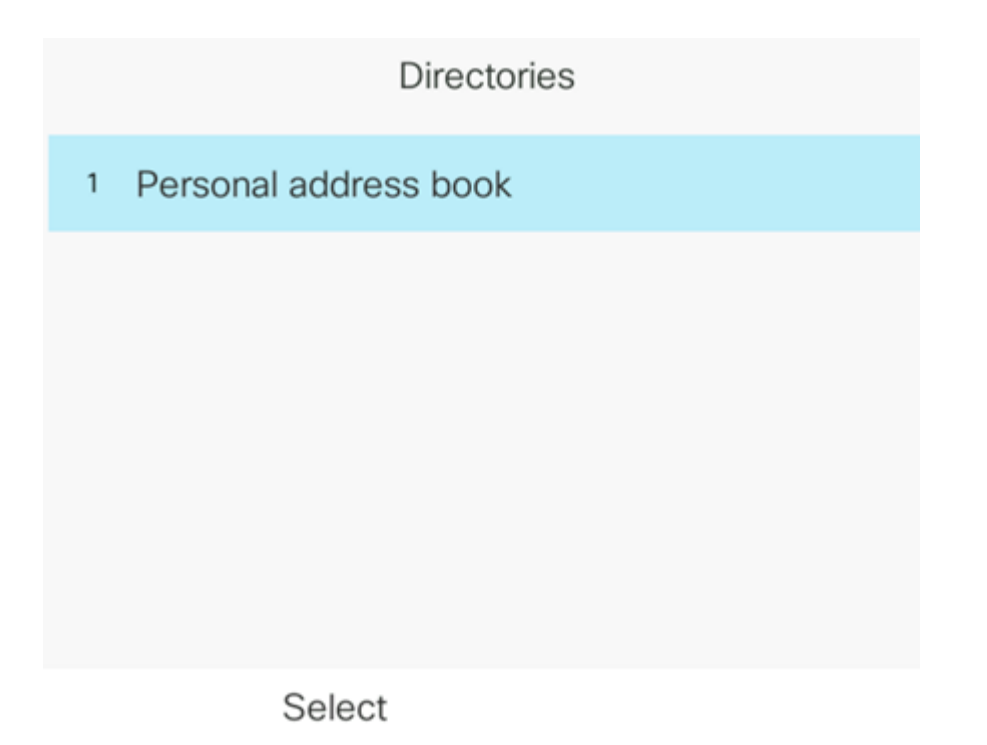

U moet nu met succes alle mobiele contacten van uw Cisco IP-telefoon 8800 Series multiplatform telefoon hebben verwijderd.